## 2. テキカク ご利用マニュアル

ミライの組織設定 **ミライの組織設定**

2023/08 ver.1.0 2023/08 ver1.0

manual\_3\_1\_mirai-setting

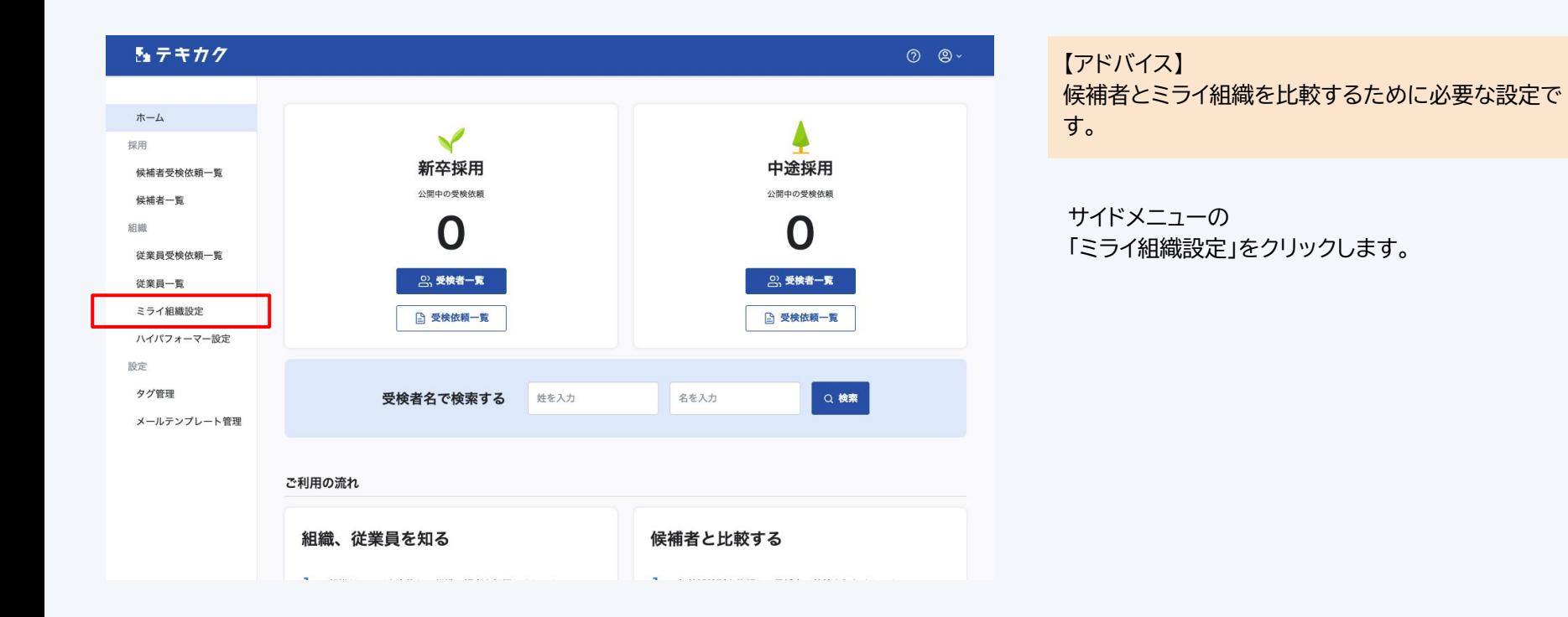

1

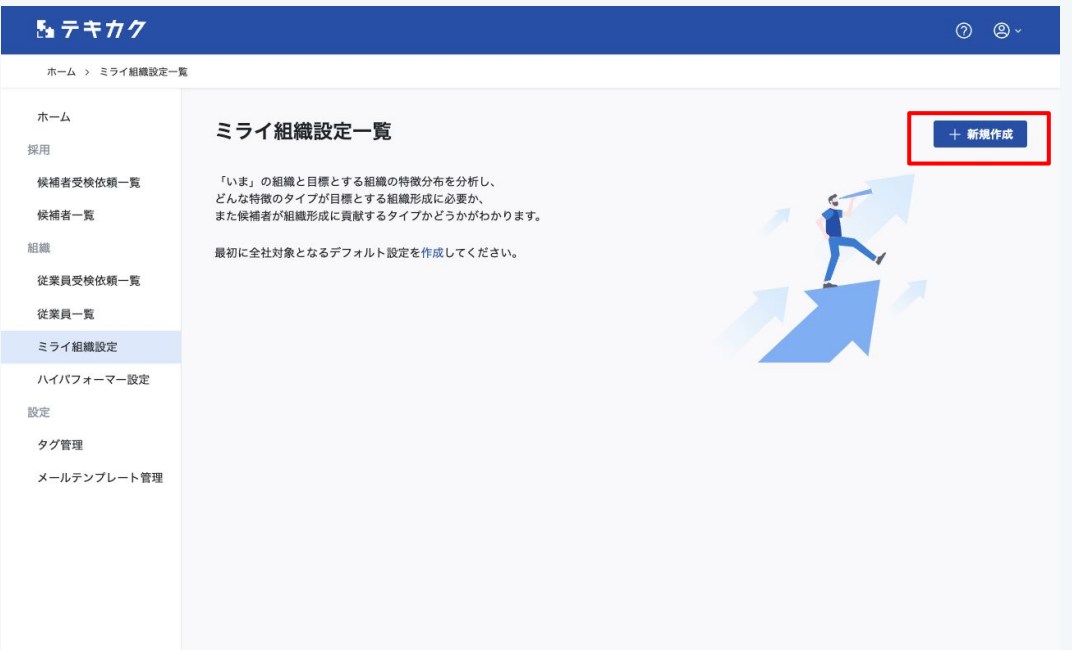

## 右上の「新規作成」ボタンを押します。

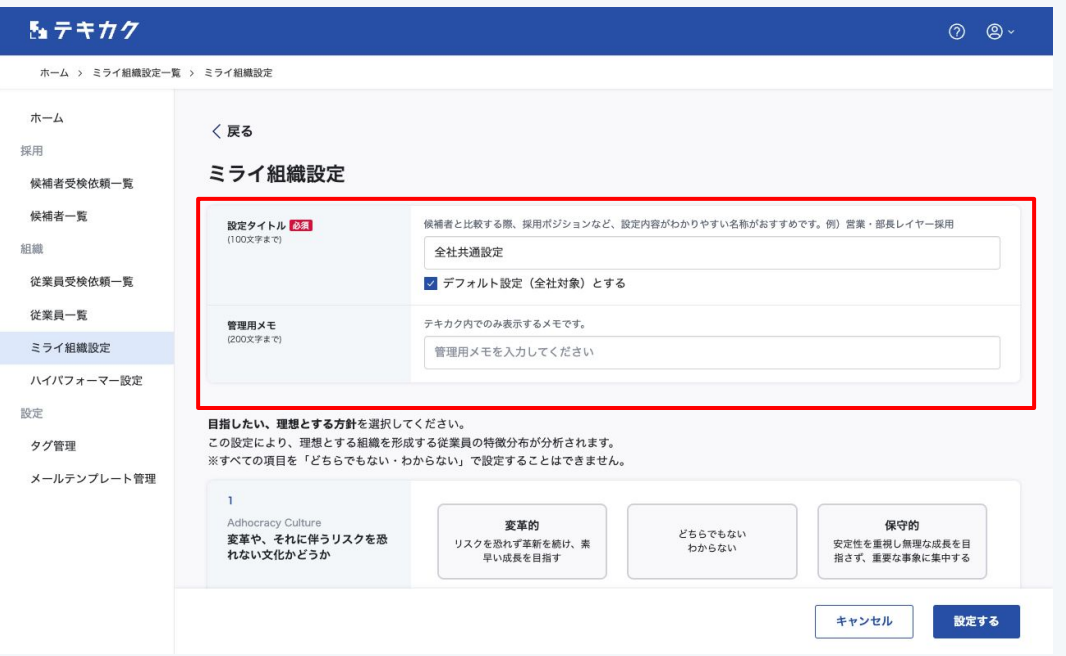

まずデフォルトとなる設定を作成します。

・設定タイトル

を入力し、「デフォルト設定(全社対象)とする」に チェックをいれます。

※デフォルト設定を後から別の設定にすることは可能 です。

## **ミライの組織設定**

「」テキカク

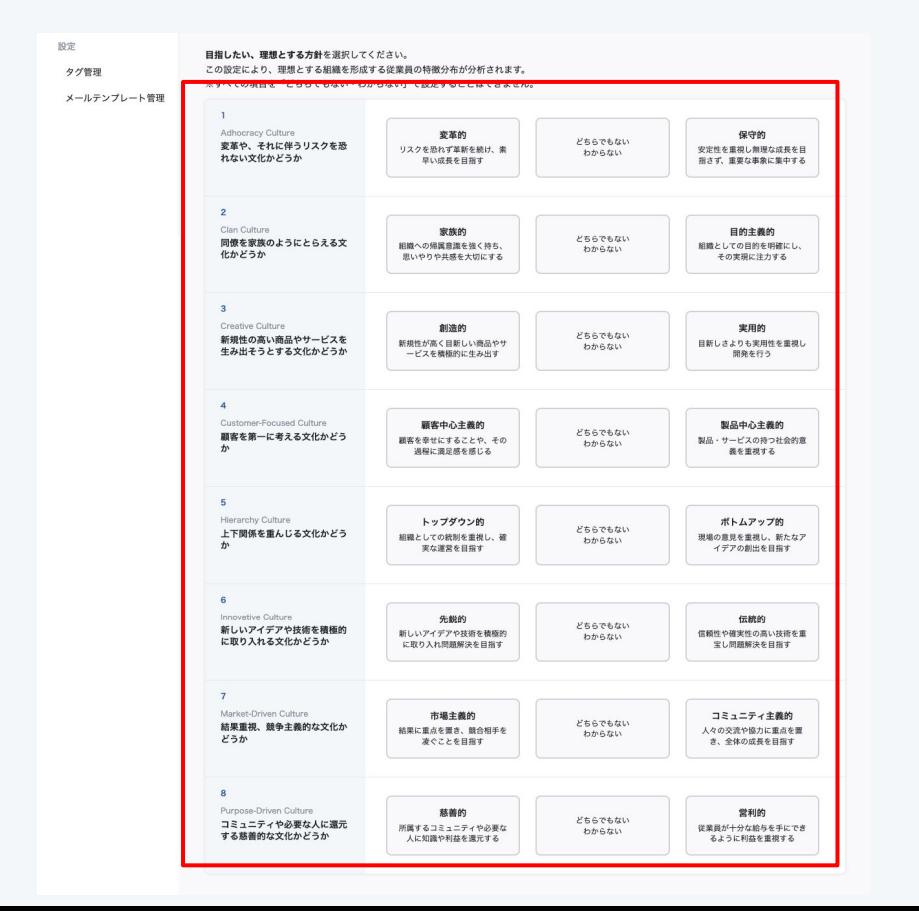

企業文化に関する8項目について 目指したい、理想とする方針を選択してください。

この設定により、理想とする組織を形成する従業員の 特徴分布が分析されます。

**【ご注意】**

すべての項目を「どちらでもない・わからない」で設定 することはできません。

4

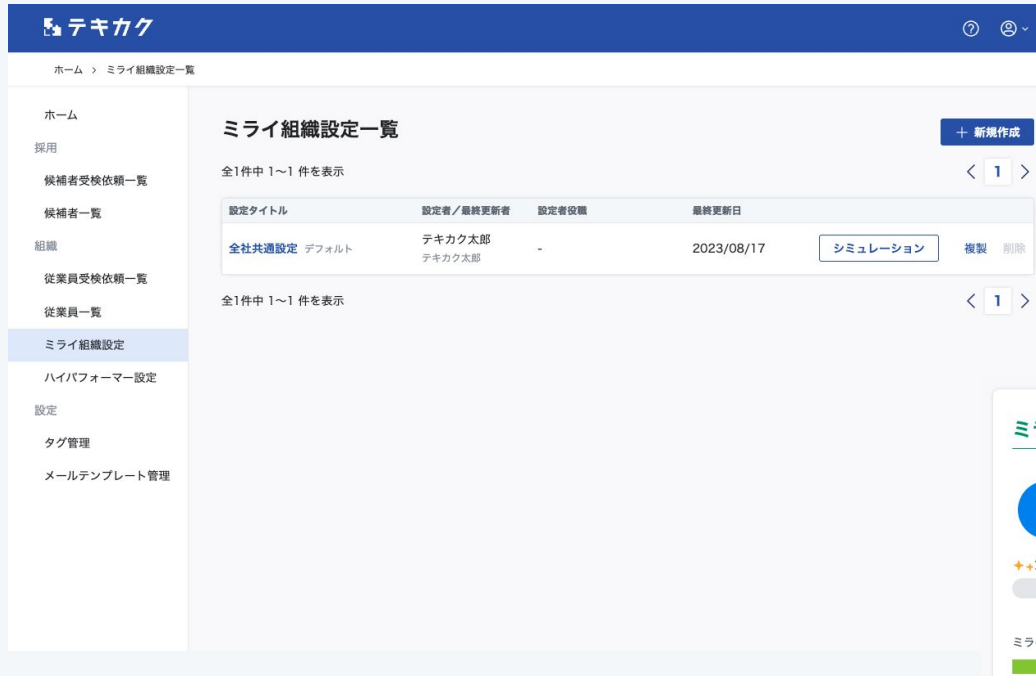

## デフォルトのミライ組織設定を設定できました。

複数のミライ組織設定を作成した場合、 候補者のレポート画面で切り替えて結果を見ることが できます。

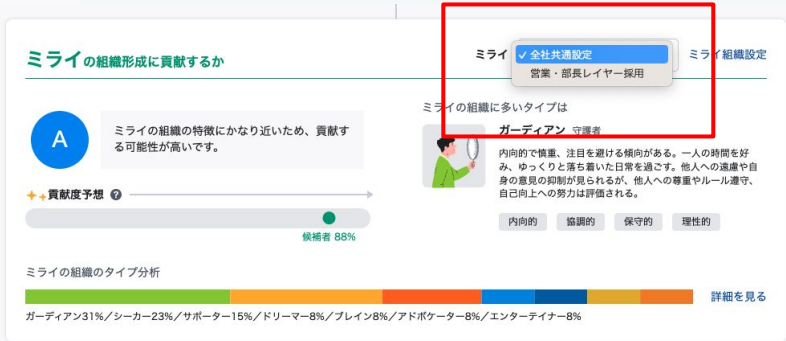